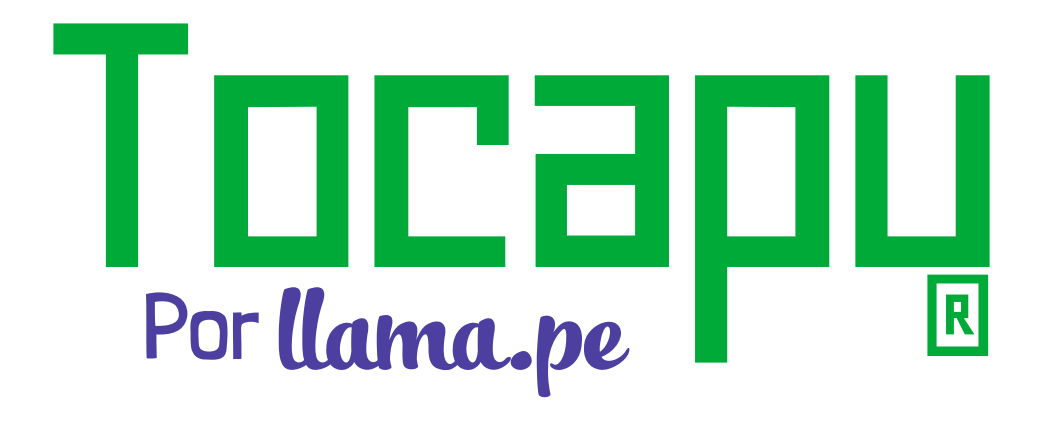

Firma Digital

# Guía rápida

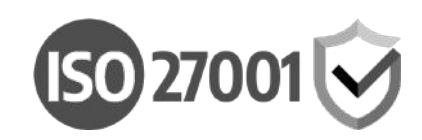

Versión 1.2

# ¿Cómo registrarse y ACTIVAR TU CUENTA **EN TOCAPU?**

1. Para registrarte, primero ingresa en tu navegador a tocapu.pe y haz clic en el botón Crear cuenta.

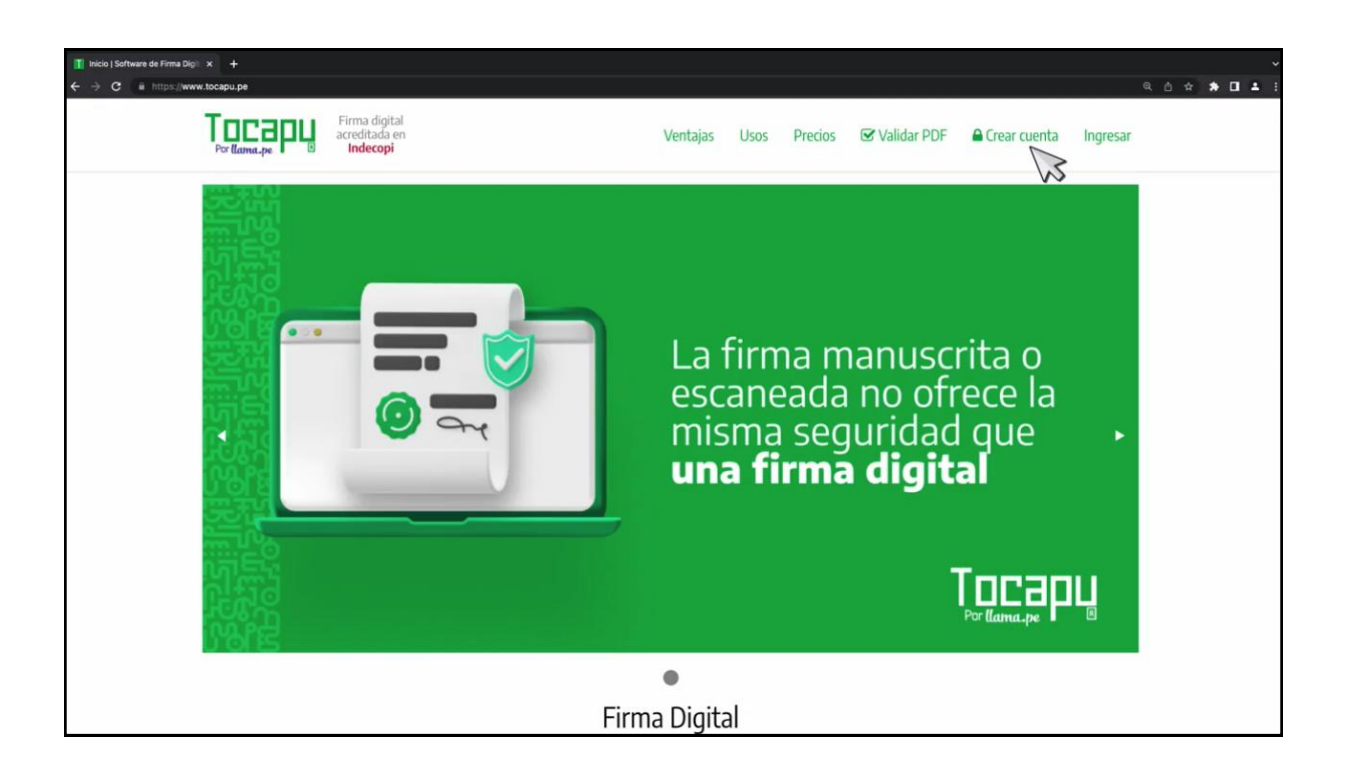

2. Haz clic en el botón Registrarse. (En tocapu tienes dos opciones de registro, puedes registrarte con tu cuenta de Google o mediante otro correo independiente).

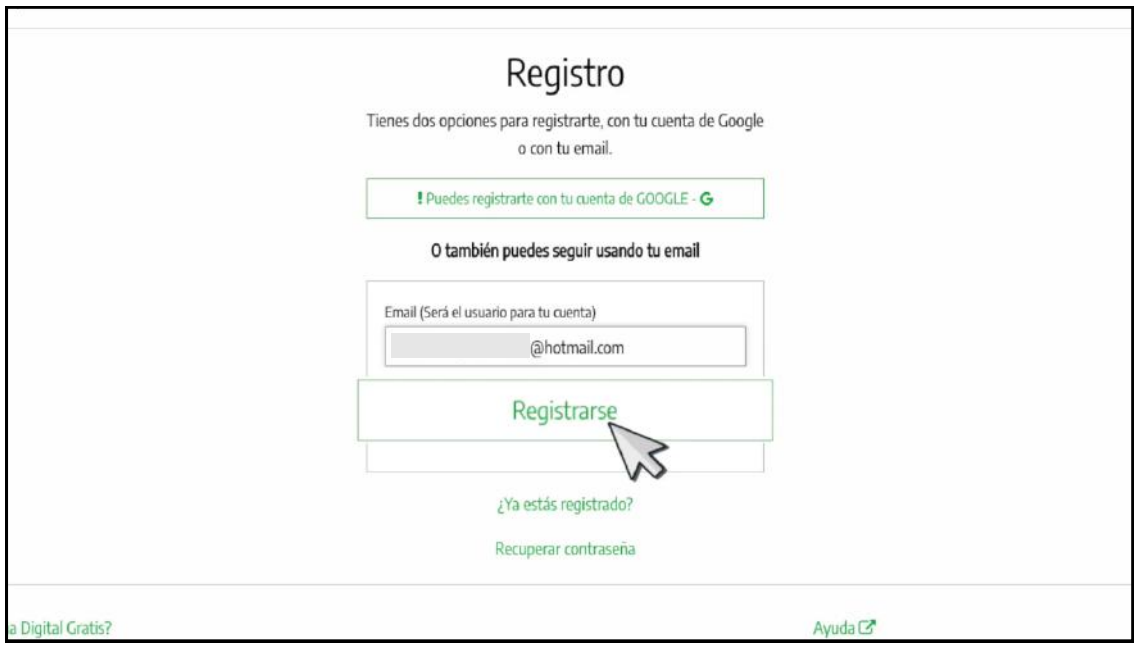

3. Luego, ingresa el código de confirmación que ha sido enviado a tu correo y presiona **Continuar.** 

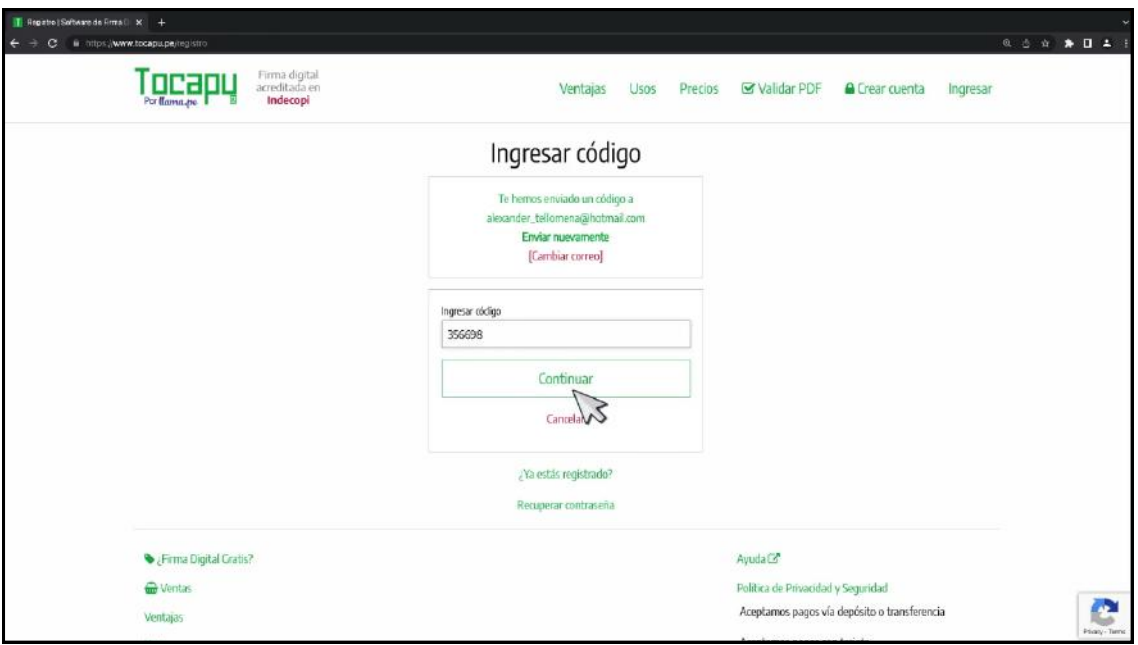

4. Seguidamente **completa los datos** que se solicitan y presiona Completar.

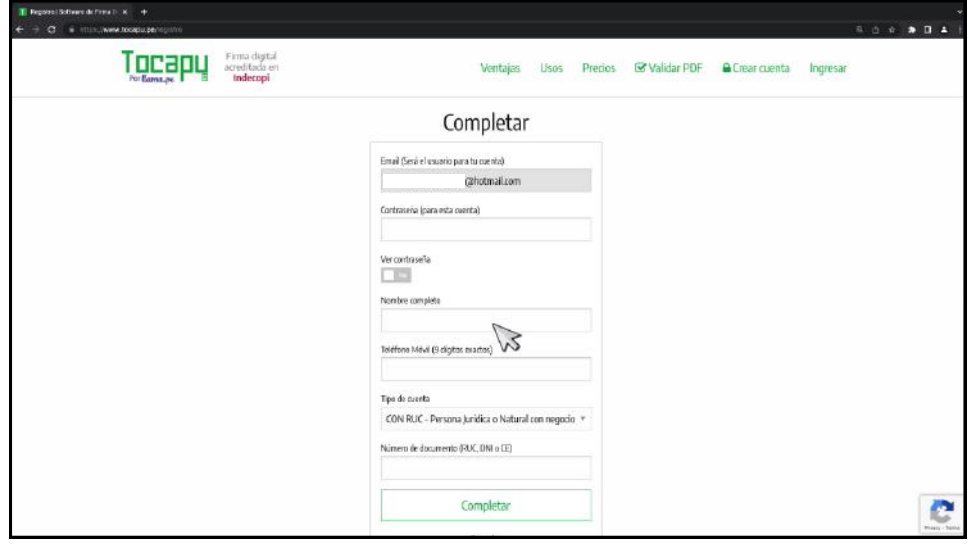

Y listo, acabas de crear tu cuenta en Tocapu exitosamente.

5. A continuación en la ventana de Primeros pasos, da clic en Confirmar.

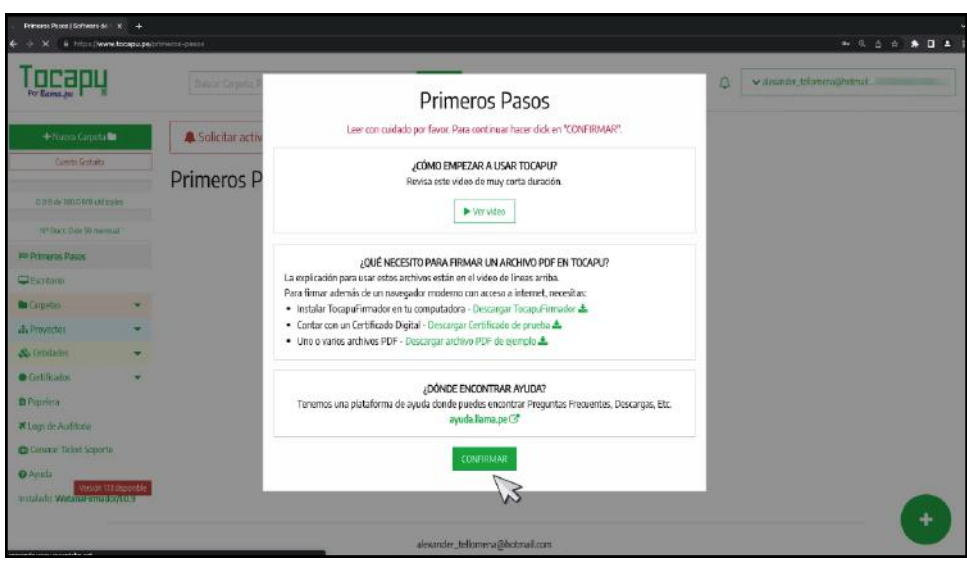

Puedes revisar el video de cómo empezar a usar Tocapu. Además de encontrar un enlace para descargar TocapuFirmador en tu computadora según tu sistema operativo. También podrás ubicar un enlace para descargar un certificado digital de prueba y realizar la firma, si desea un certificado digital con valor legal puedes solicitarlo en la plataforma de Tocapu. Si requieres alguna ayuda adicional, puedes hacer clic en **ayuda.llama.pe.** 

6. En el escritorio, presiona el botón Solicitar activación de cuenta.

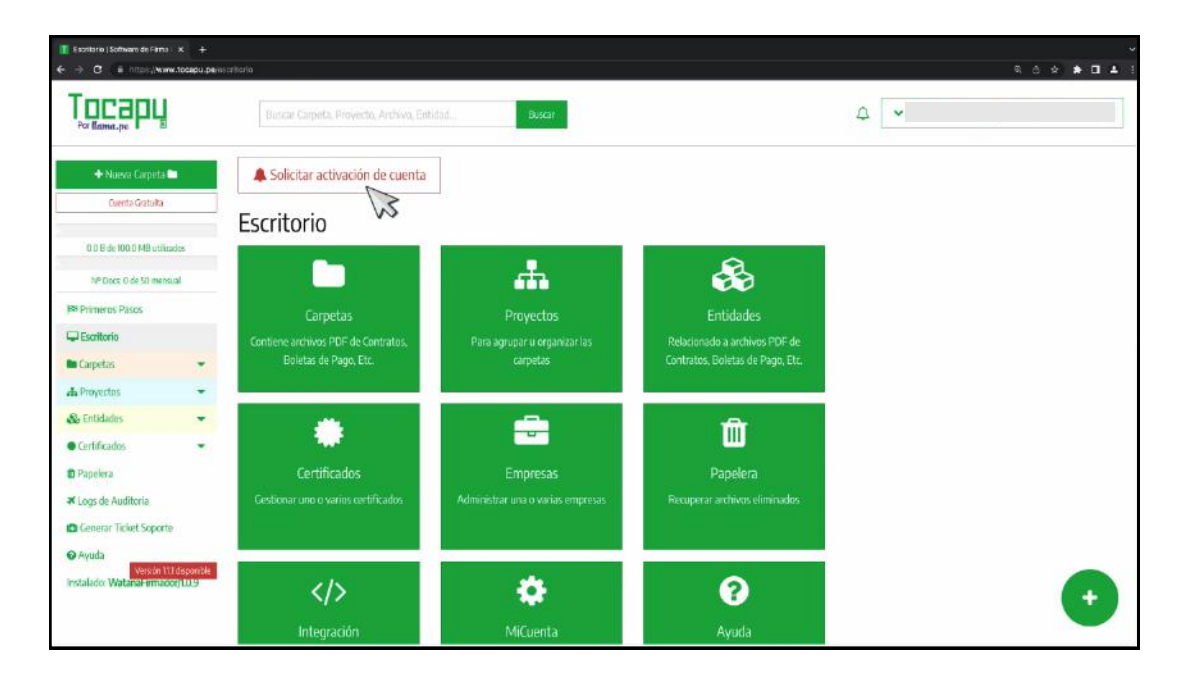

## 7. En la siguiente ventana, tienes la opción de activar tu cuenta gratuita o activar tu cuenta de pago.

En este ejemplo, vamos a seleccionar Activar cuenta gratuita, y presiona Aceptar.

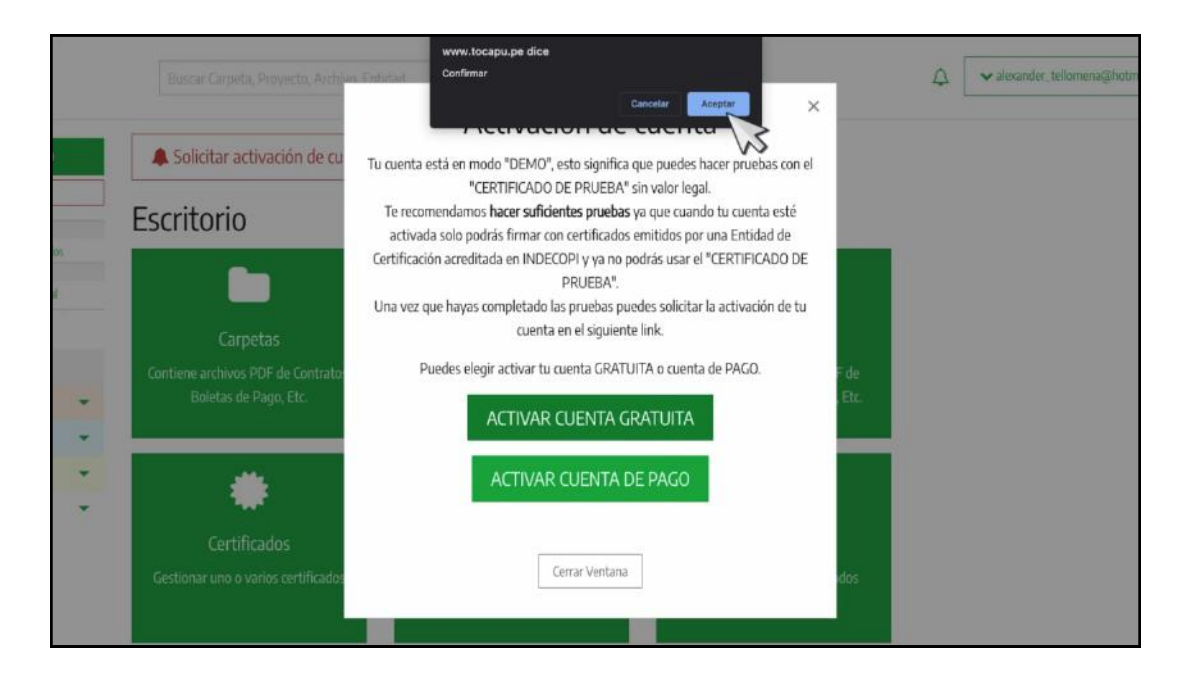

De esta manera nuestra cuenta estará en proceso de activación dentro de las 24 horas hábiles.

# ¿Cómo firmar digitalmente en tocapu?

Una vez activada nuestra cuenta, vamos a enseñar cómo firmar un documento digitalmente.

1. En el escritorio, haz clic en el módulo de carpetas

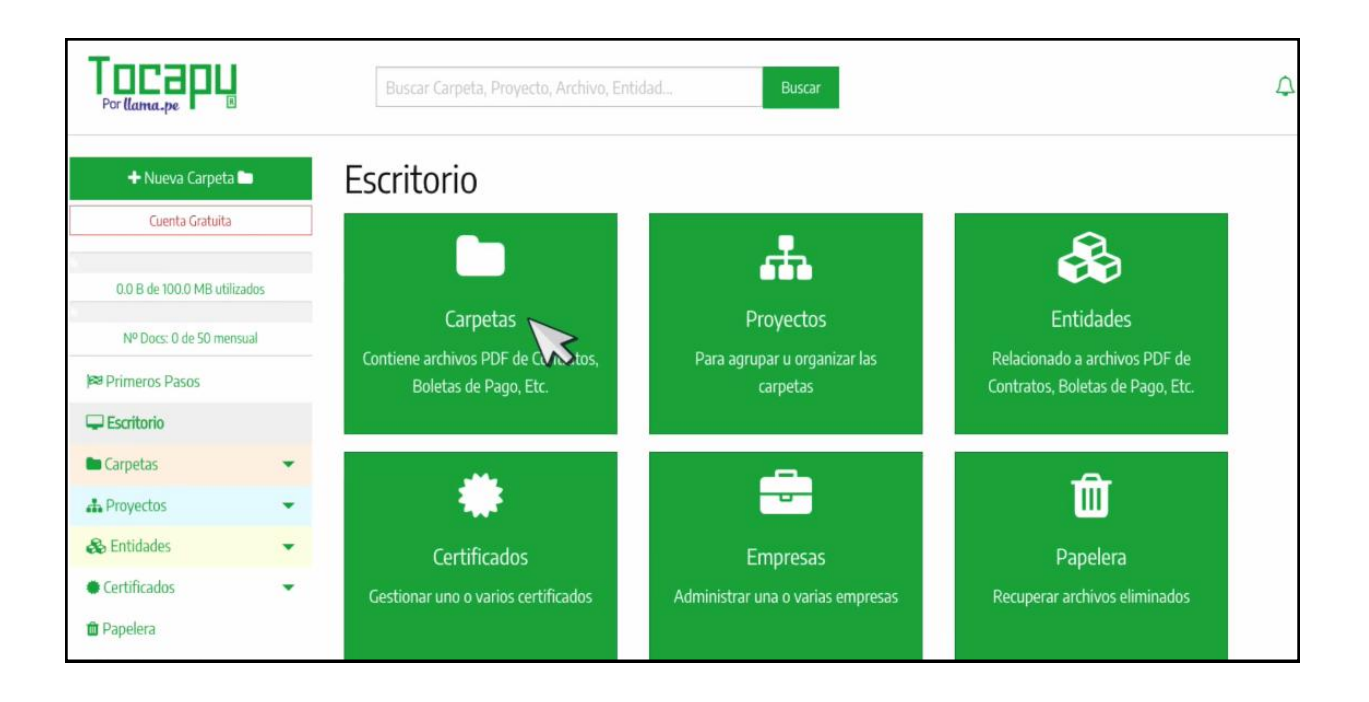

# 2. Presiona Crear primera carpeta.

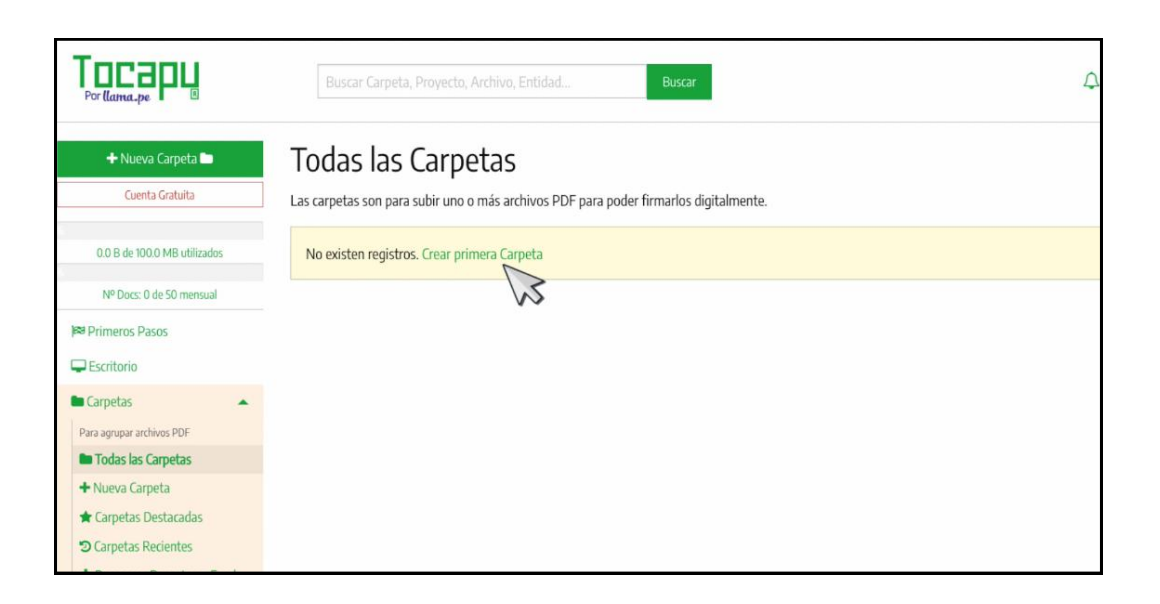

3. Coloca un **nombre de la carpeta** y de manera opcional puedes agregar una descripción. En proyecto, selecciona sin proyecto y presiona el botón Continuar.

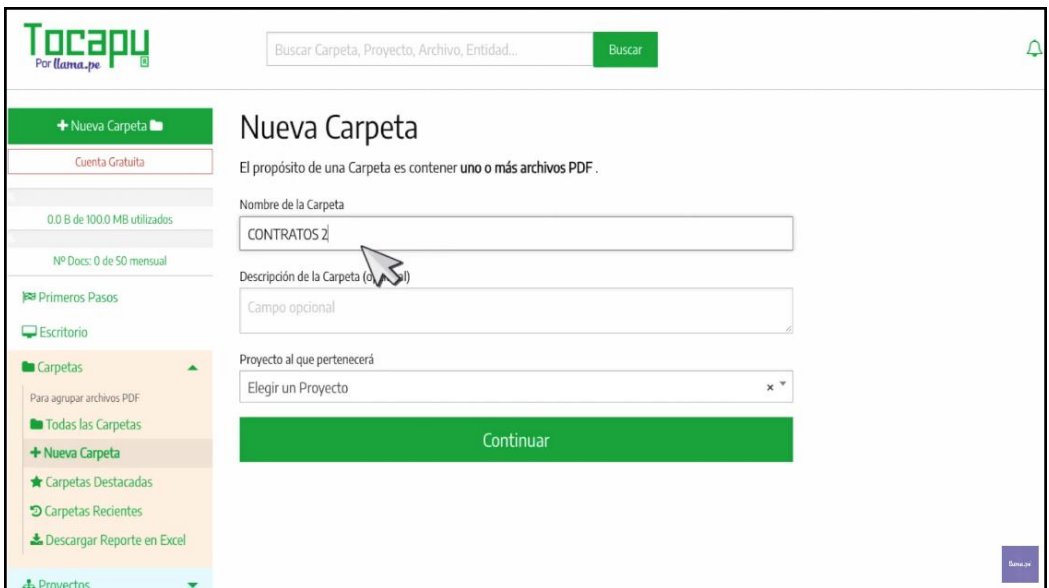

4. Posteriormente, sube un documento PDF a la plataforma de Tocapu.

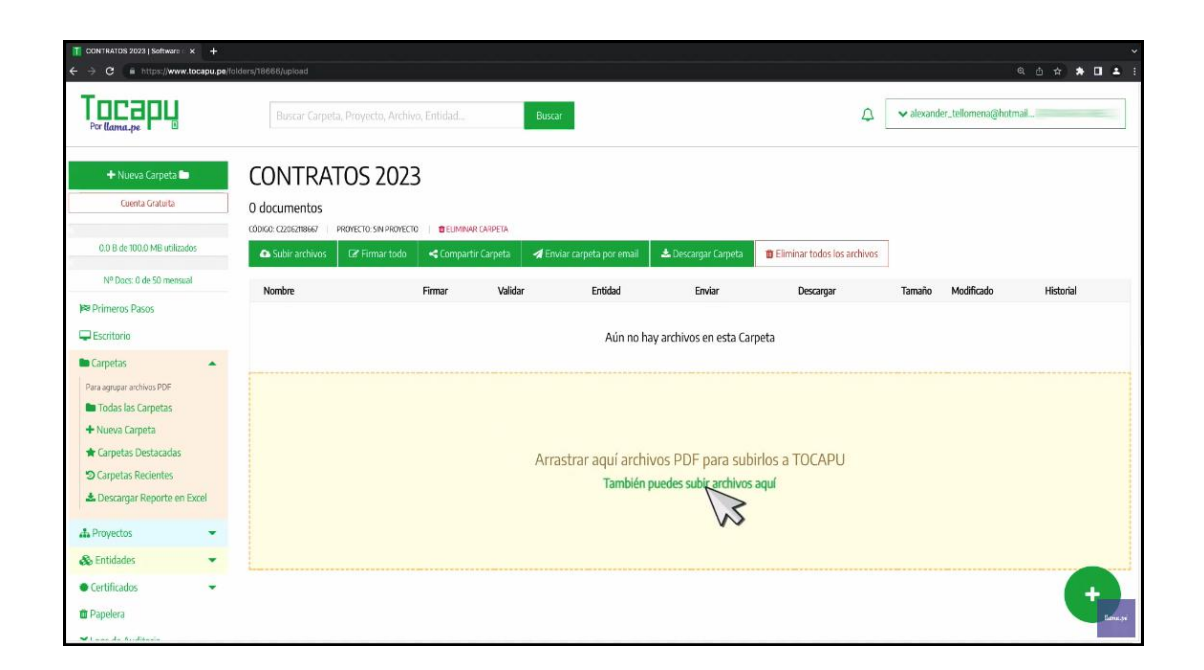

5. Una vez subido el archivo, presiona en Firmar.

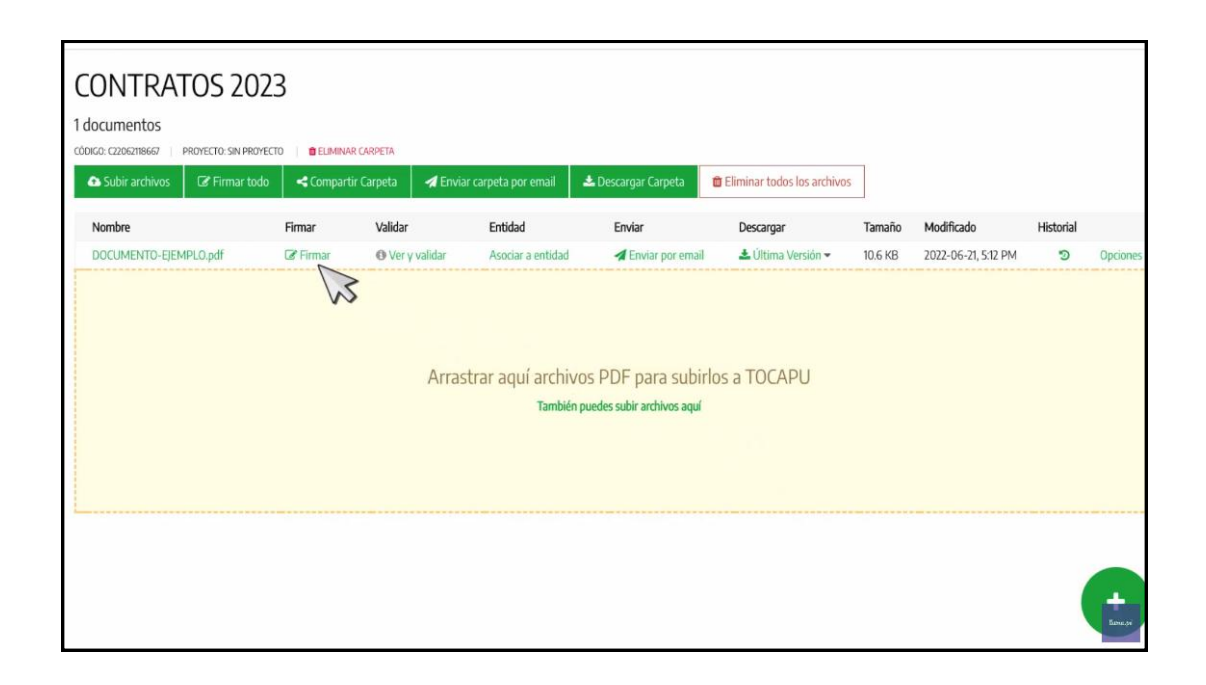

6. Nos va aparecer la ventana con los 3 pasos para realizar tu firma digital.

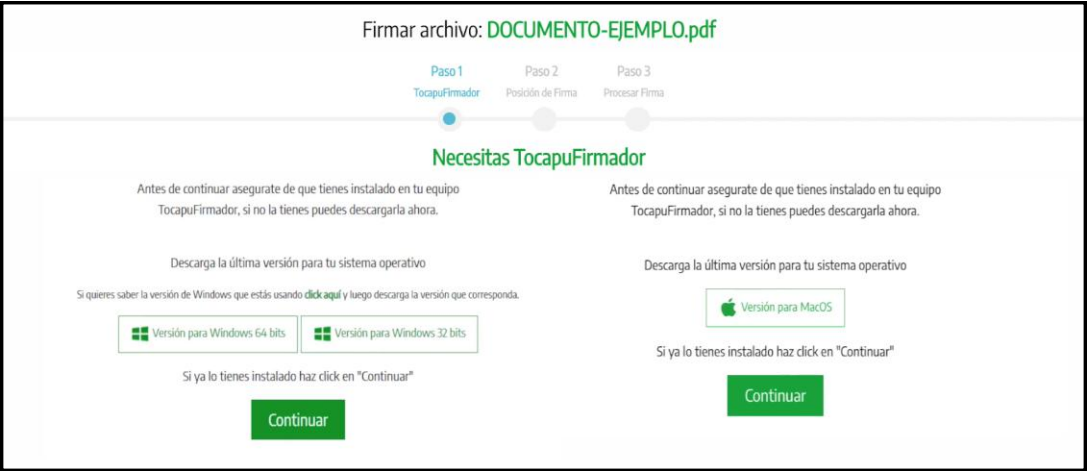

Si aún no tienes instalado TocapuFirmador, puedes descargarlo ahora según el sistema operativo de tu computadora Windows o macOS.

7. Si ya lo tienes instalado, haz clic en continuar.

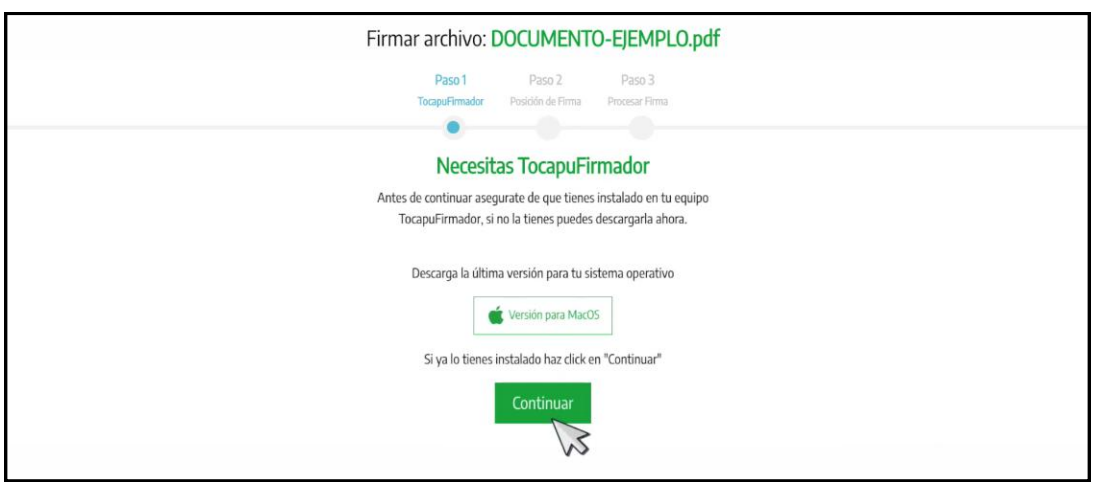

8. En el siguiente paso, arrastra y ubica la representación gráfica de tu firma en cualquier parte del documento y presiona el botón Procesar Firma.

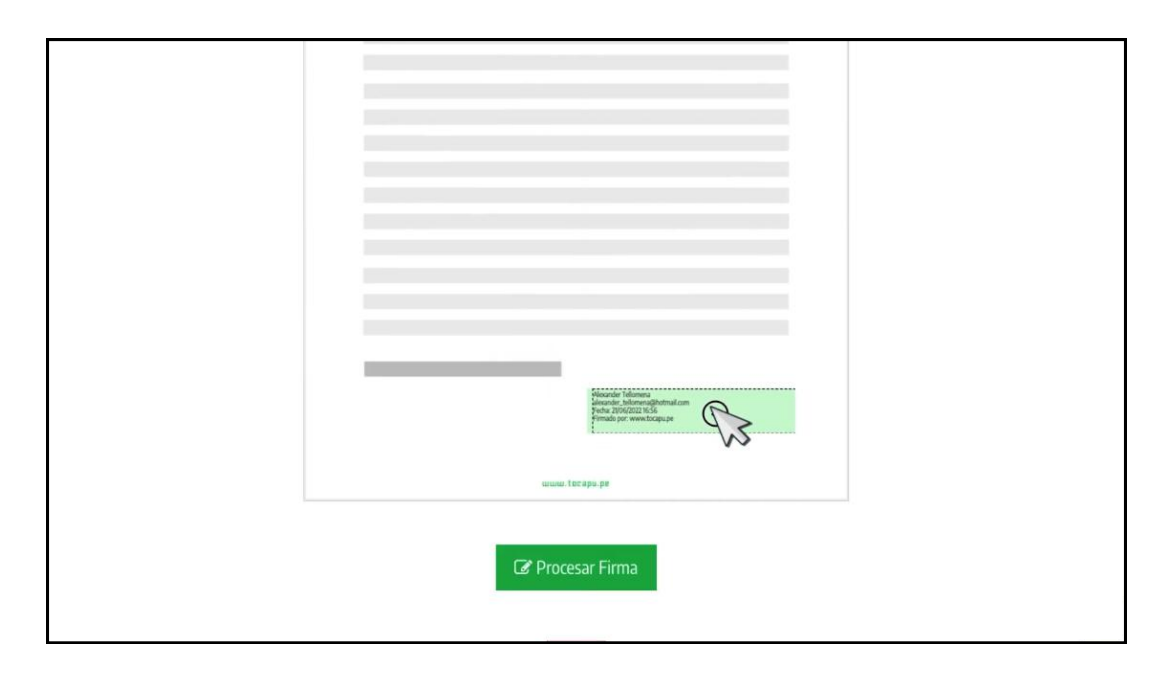

9. Haz clic en Abrir **TocapuFirmador** y se abrirá en tu computadora.

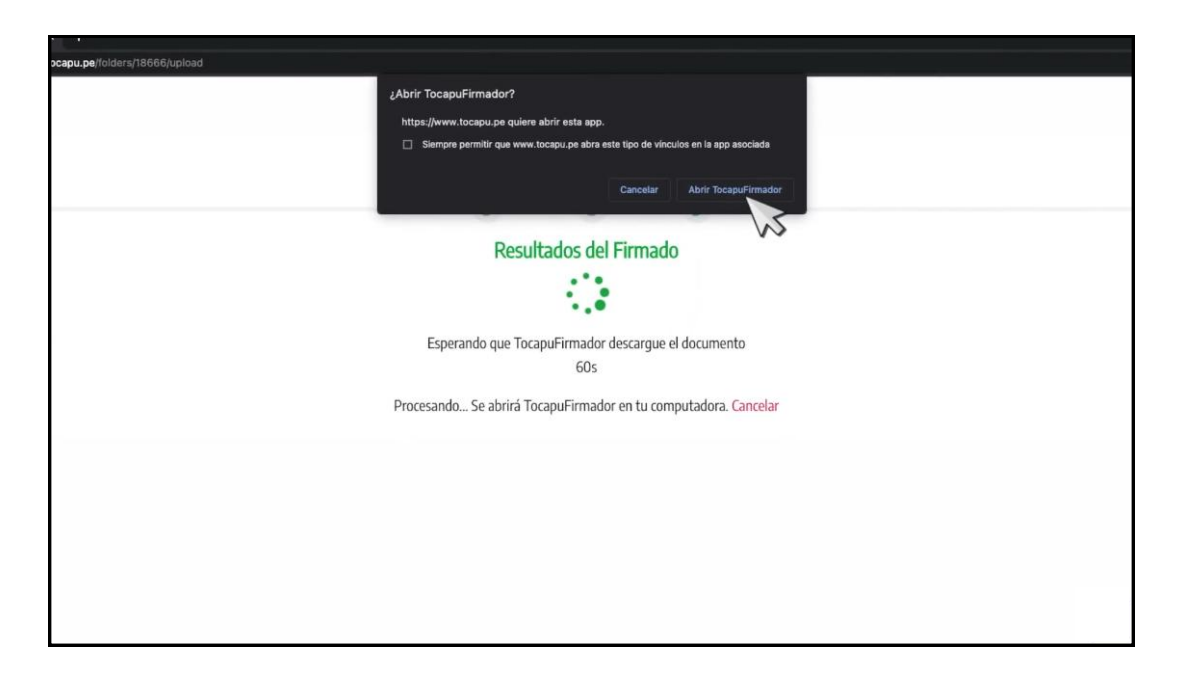

10. En la siguiente ventana, selecciona el **certificado digital.** 

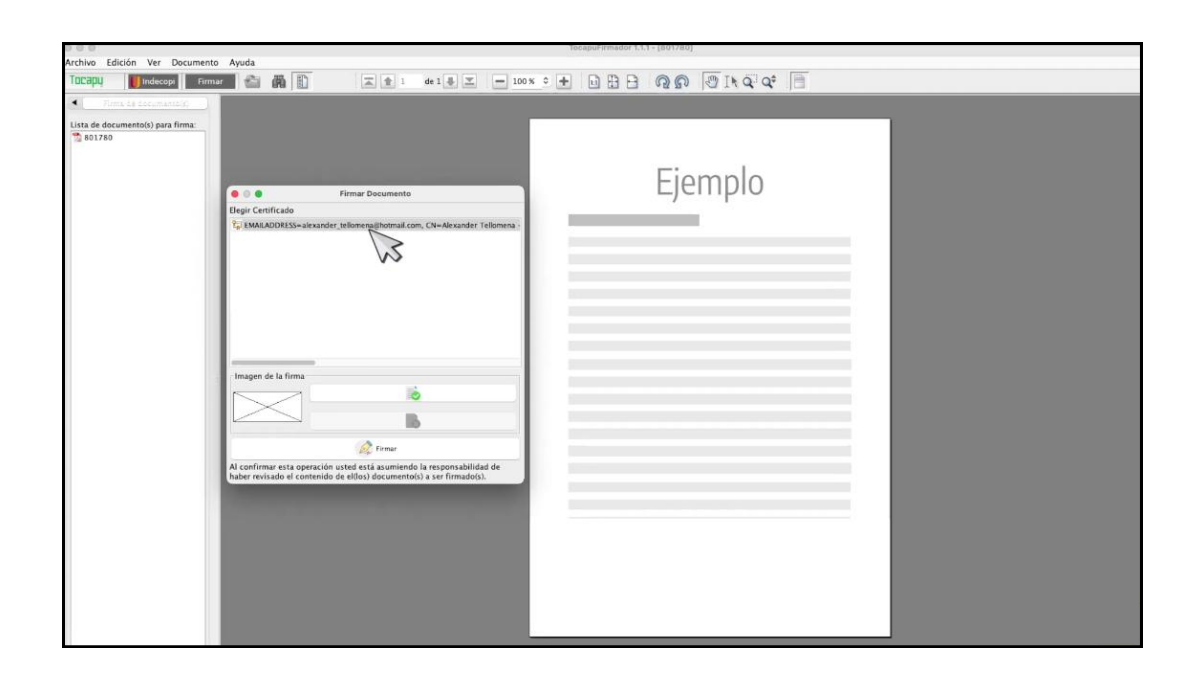

Si no te aparece ningún certificado digital, recuerda que debes contar con uno y posteriormente instalarlo en su computadora.

11. Si desea agregar una imagen a la representación gráfica de su firma, haz clic en el siguiente botón.

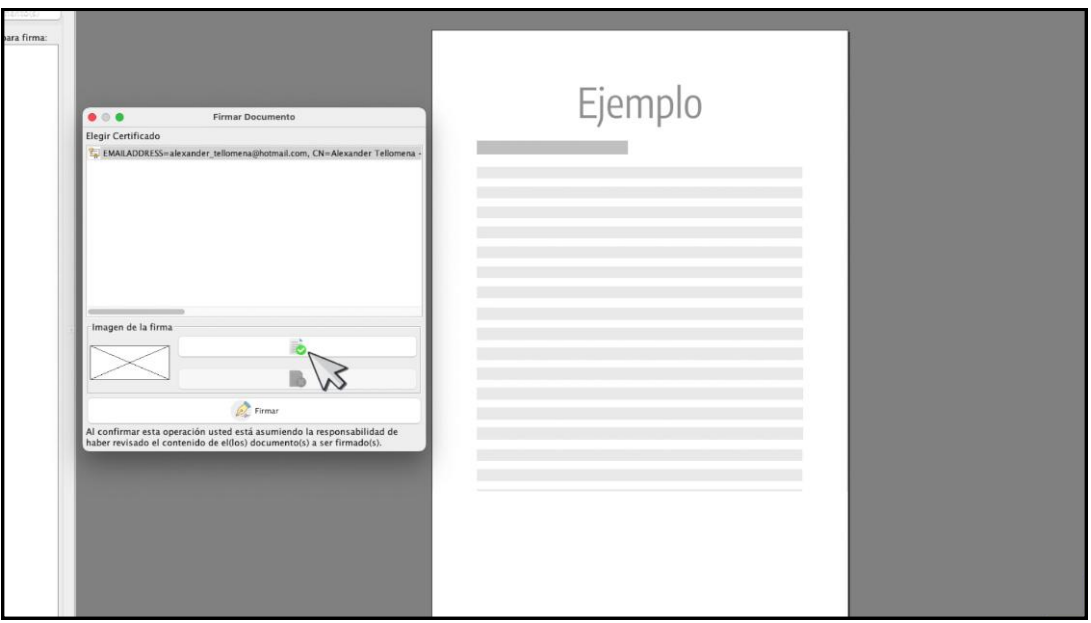

# 12. Ubica y selecciona tu imagen y presiona Abrir.

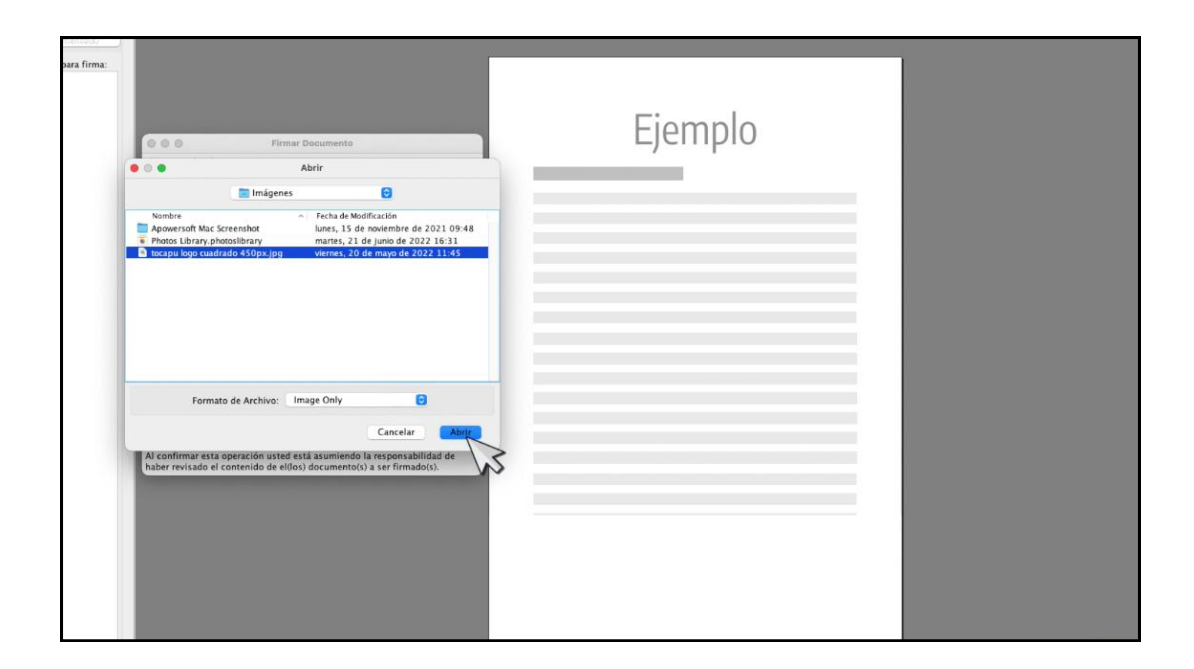

Inmediatamente podrá visualizar su imagen seleccionada y de esta manera Tocapu va a utilizar esta imagen por defecto cada vez que quiera firmar un documento.

13. Finalmente preciona Firmar.

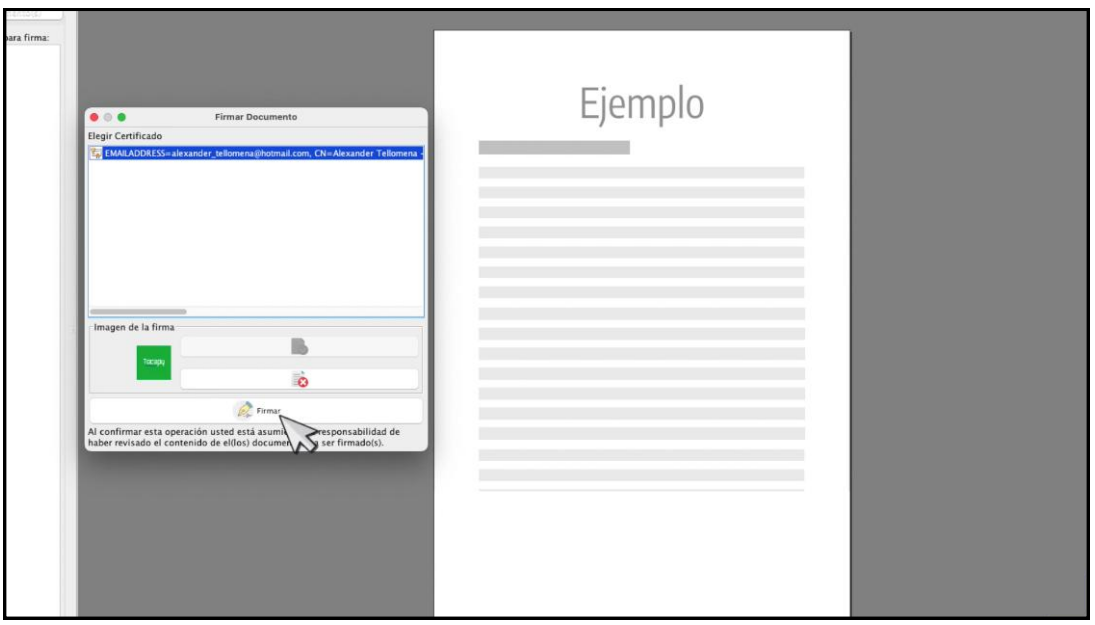

14. Una vez procesado al 100% haz clic en **Confirmar y** cerrar.

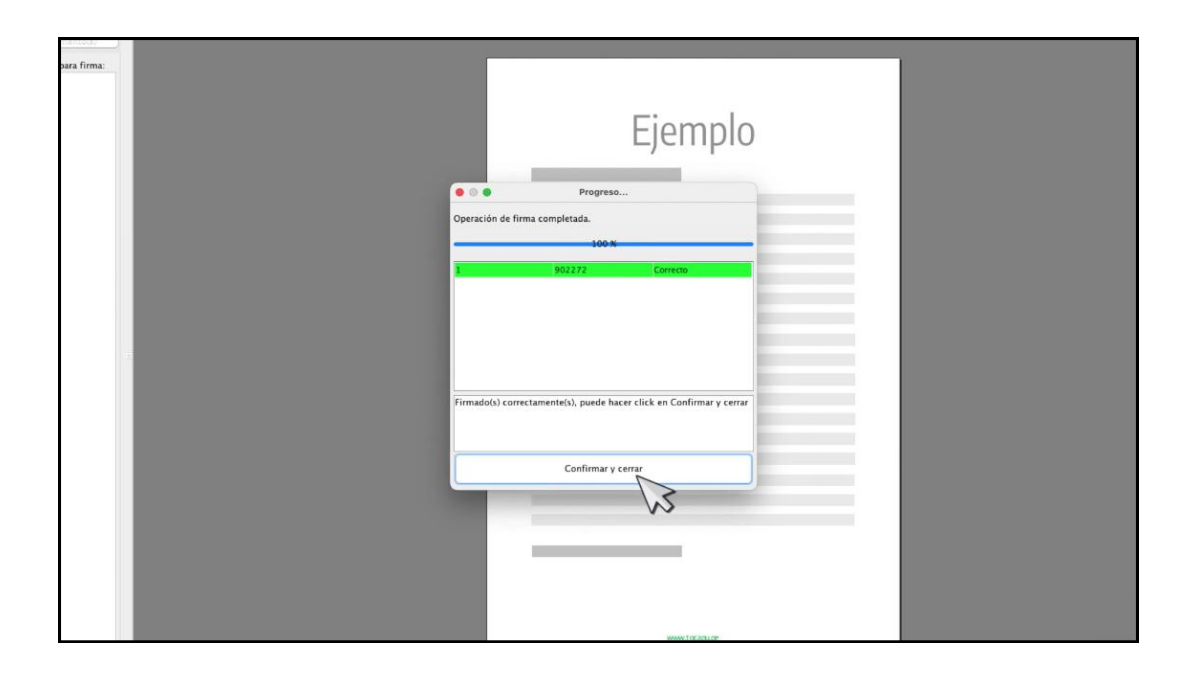

15. Luego, en la plataforma de tocapu presiona el botón Finalizar.

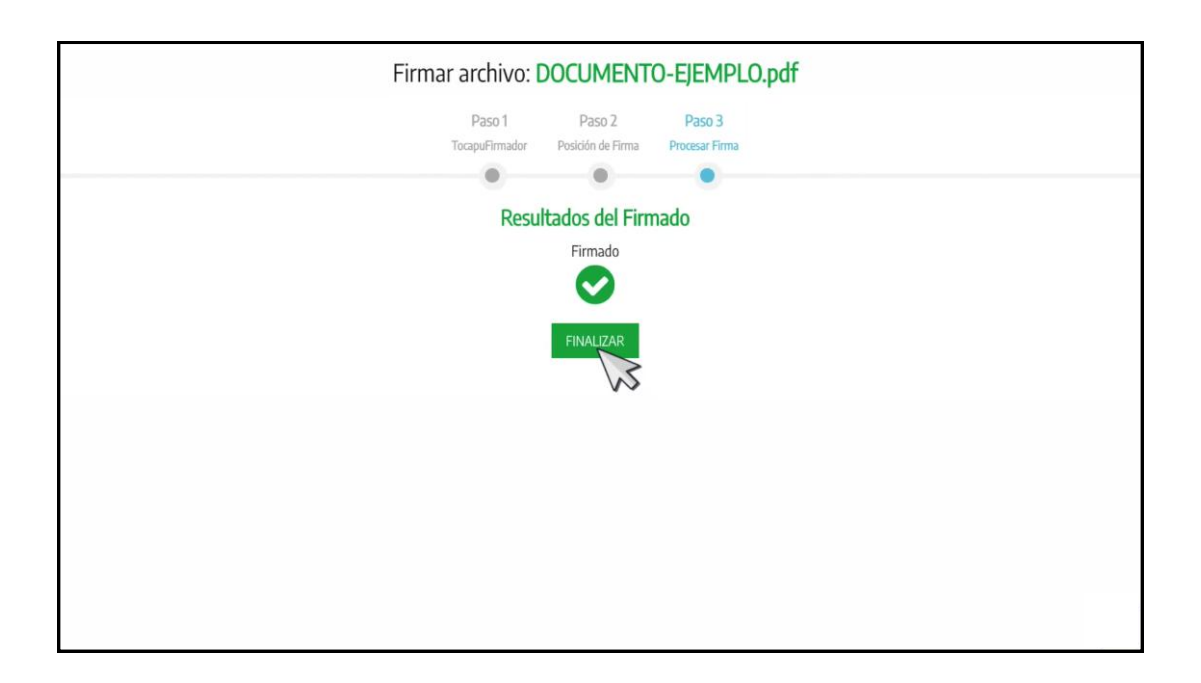

Y listo, acabas de firmar tu documento digitalmente de manera exitosa.

Si queremos (o quieres) verificar la validez de la firma digital, haz clic en ver y validar.

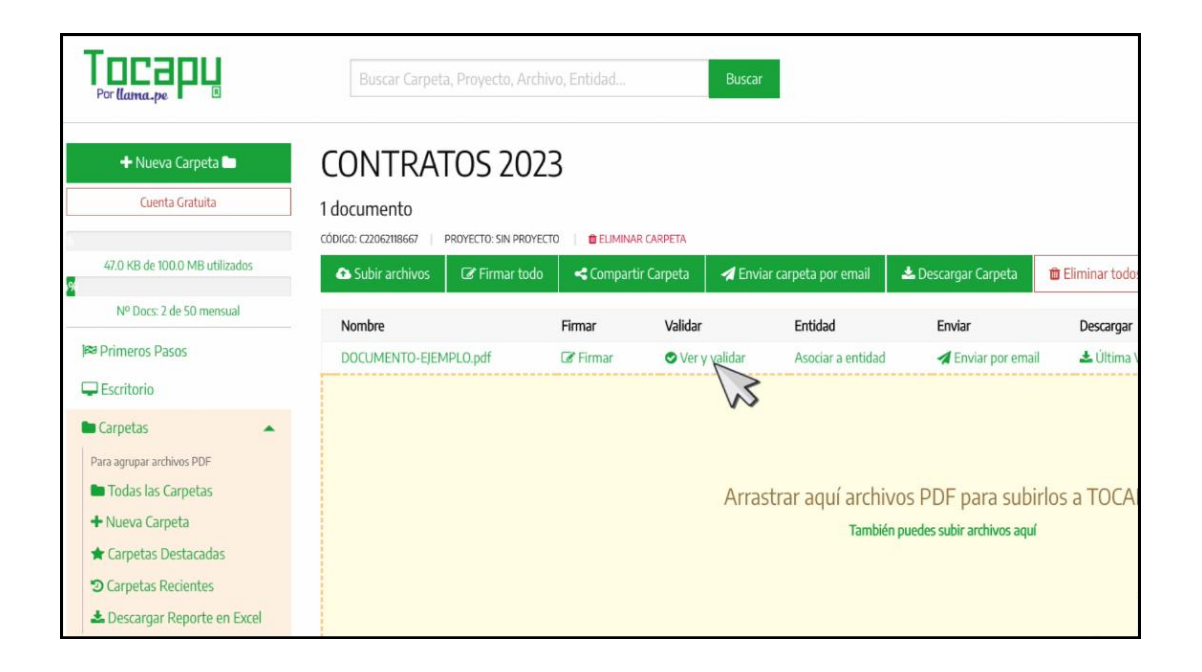

Y en la opción de ver y validar podemos visualizar en el documento la parte gráfica de la firma digital.

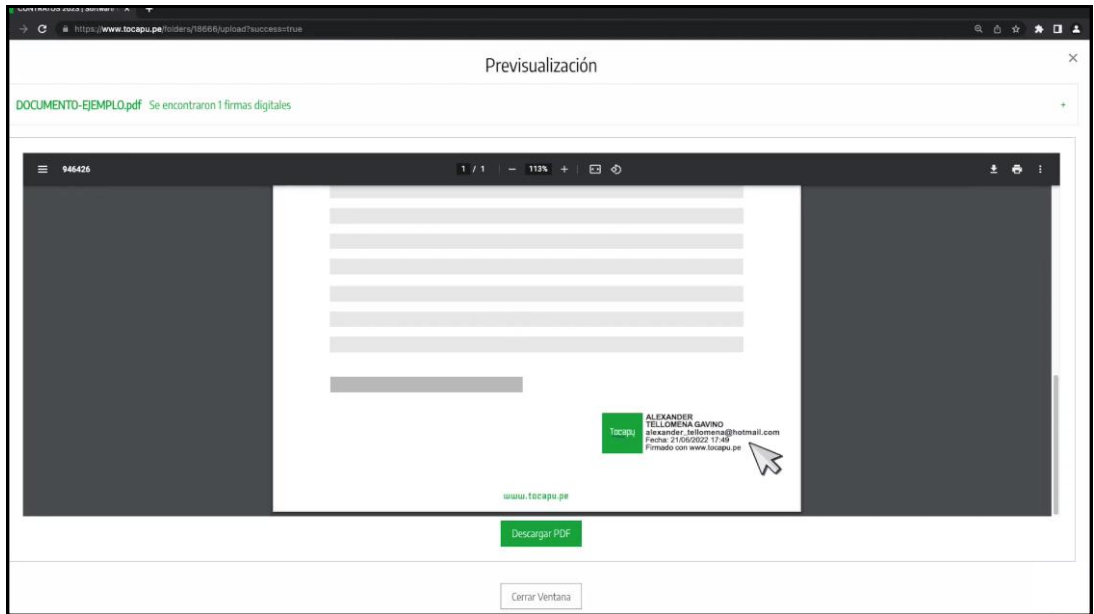

Cabe señalar que la parte gráfica de la firma digital solo es una referencia a que el documento ha sido firmado digitalmente, y no es en sí la firma digital.

Si queremos (o quieres) validar que nuestro documento ha sido firmado digitalmente, haz clic en el signo "+".

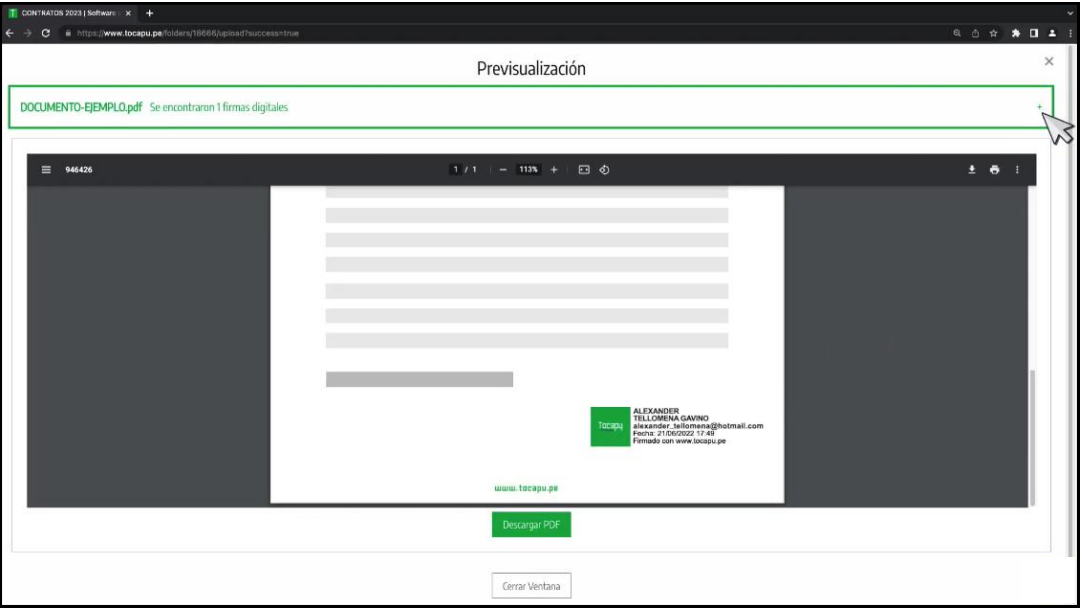

Y podrás verificar en el validador los datos de tu certificado digital.

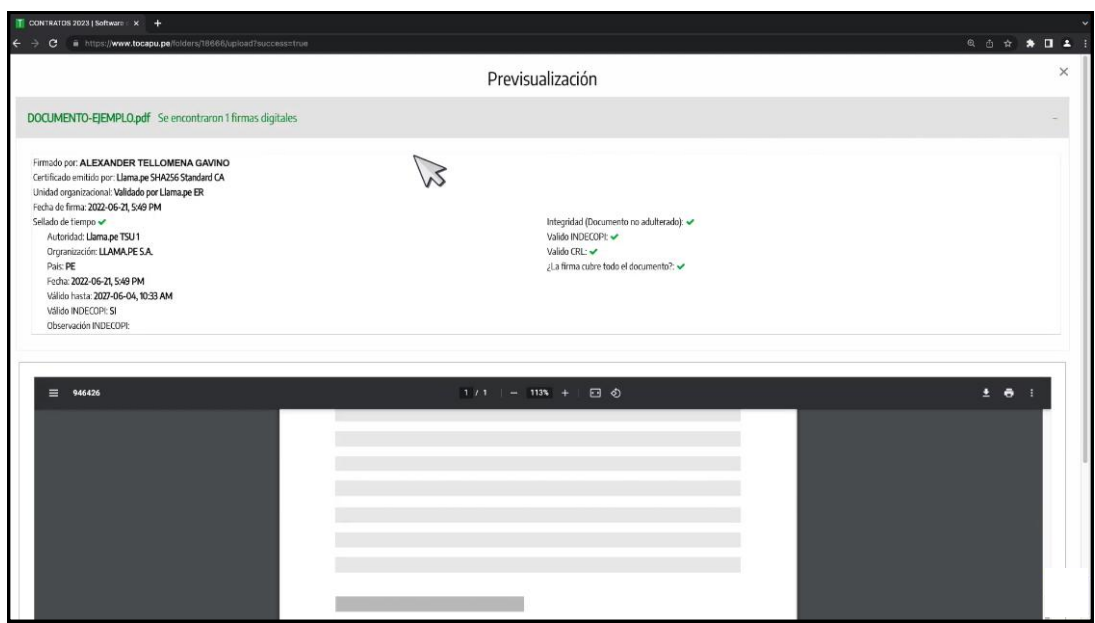

En el lado derecho, podrás verificar que el documento no ha sido cambiado una vez que ha sido firmado, que el certificado usado es válido ante Indecopi, que el certificado no ha sido revocado y que la firma cubre todo el documento, lo que significa que independientemente del número de páginas, todo el documento ha sido firmado.

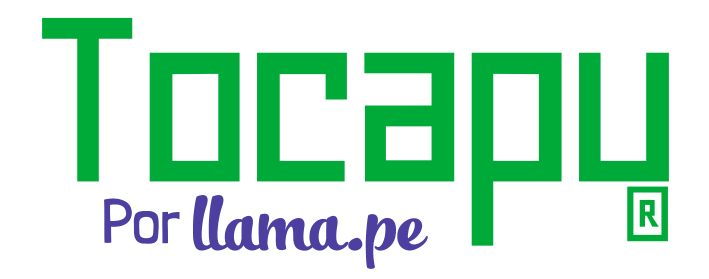

ventas@llama.pe +51 01 3012200 www.tocapu.pe